### 1. Access ID Card Office Online [<https://idco-pki.dmdc.osd.mil/idco/>](https://idco-pki.dmdc.osd.mil/idco/).

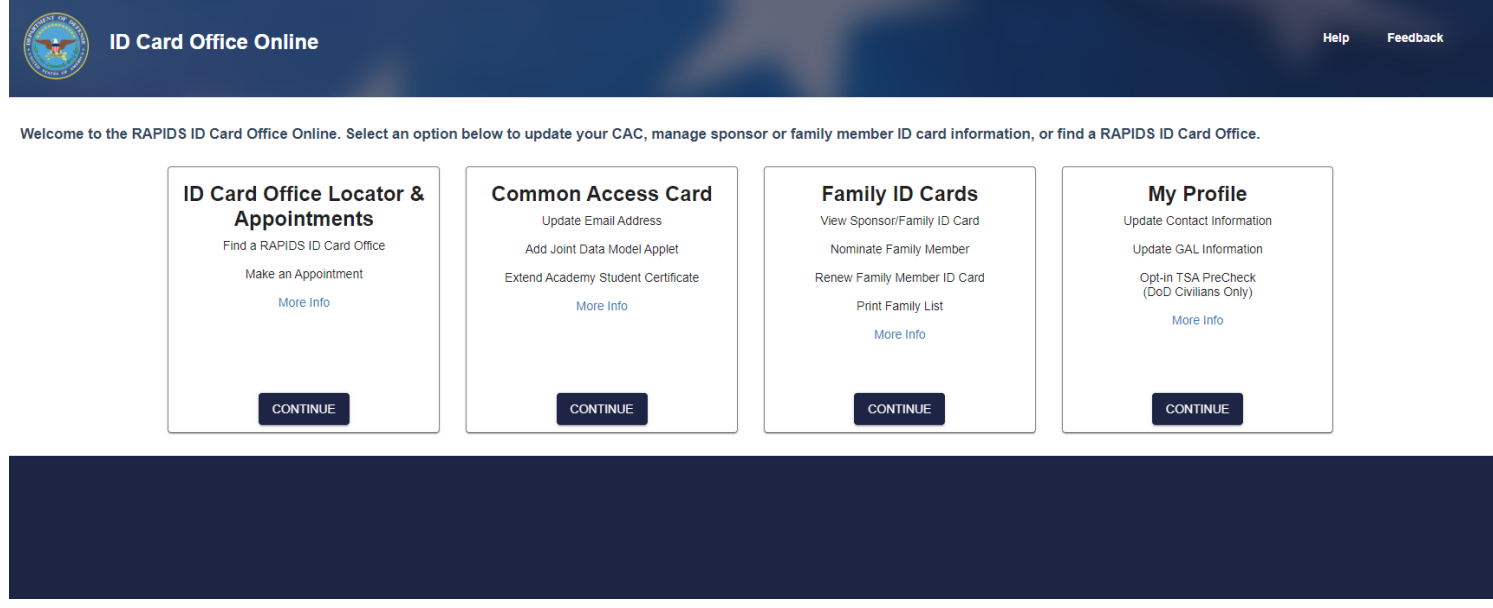

### **2. Select "Family ID Cards."**

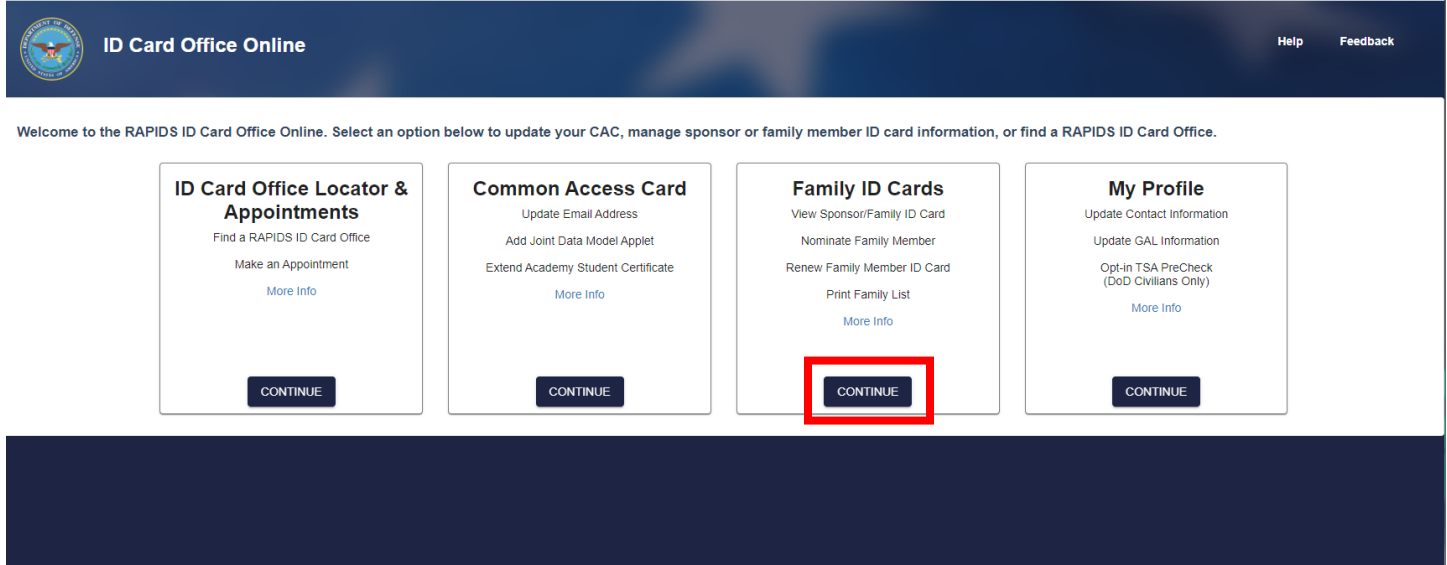

**3. Type in your DS Logon Username & Password or CAC Login.**

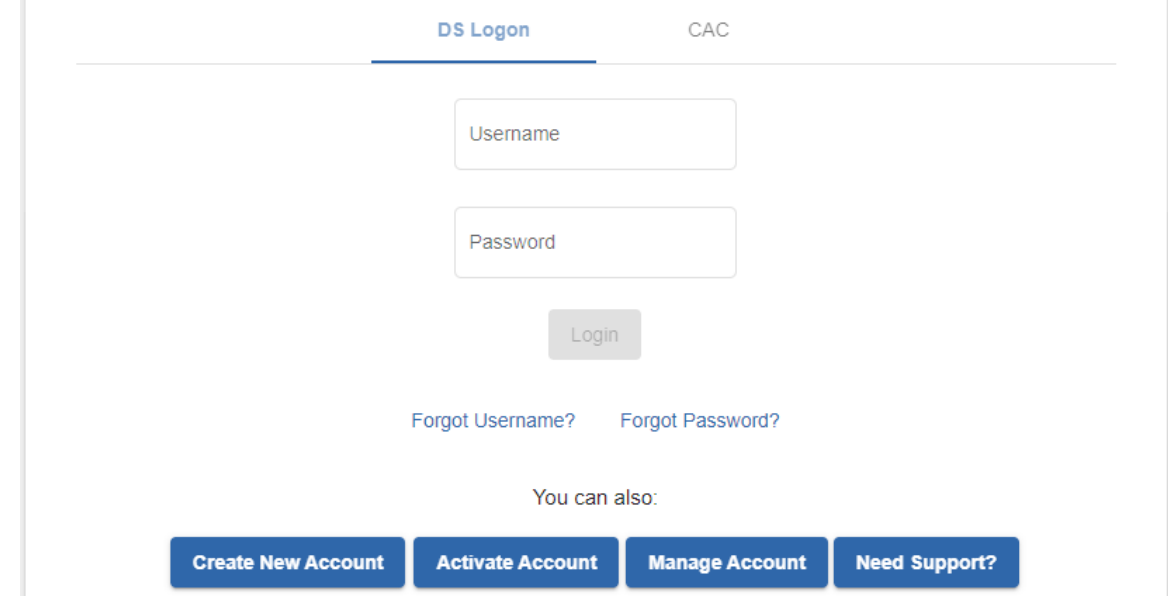

**4. Verify all dependents and select "PRINT FAMILY ROSTER."**

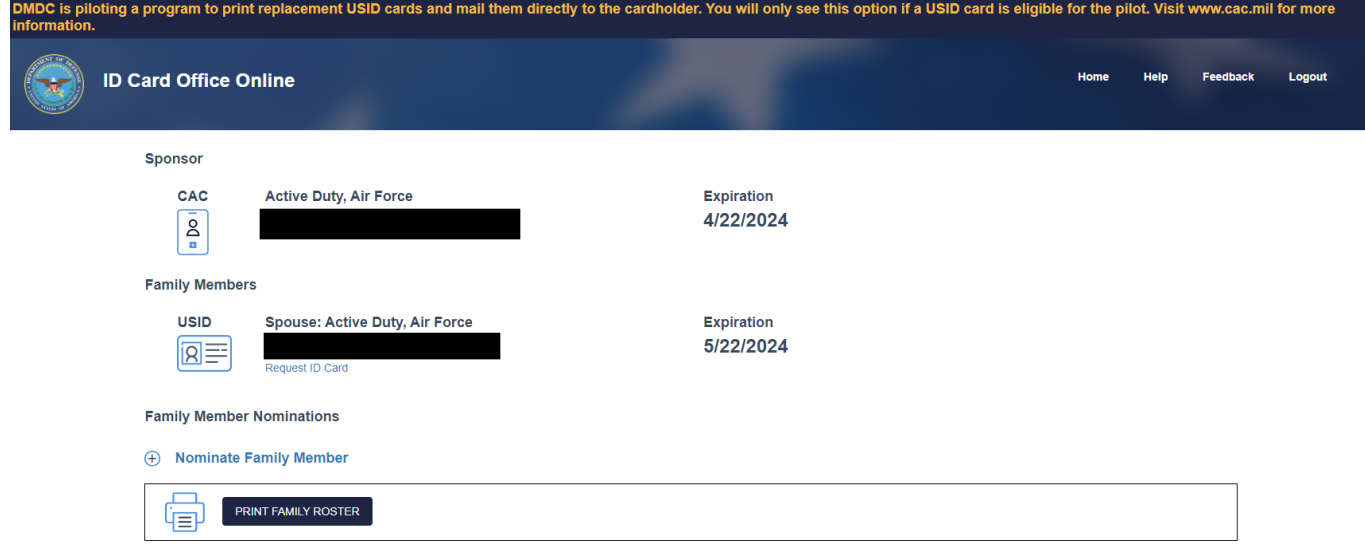

**5. Select all dependents that require verification (2 dependents per form).**

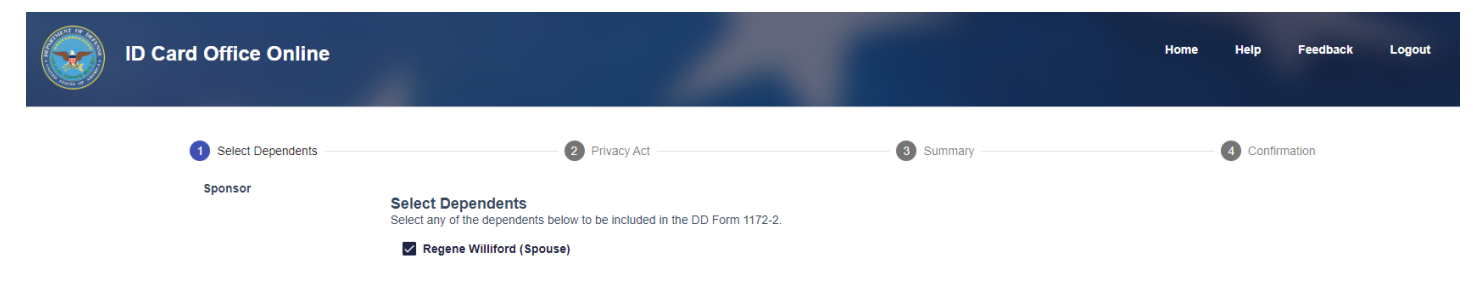

### **6. Read the Privacy Act and click the "I agree" box, then press "NEXT."**

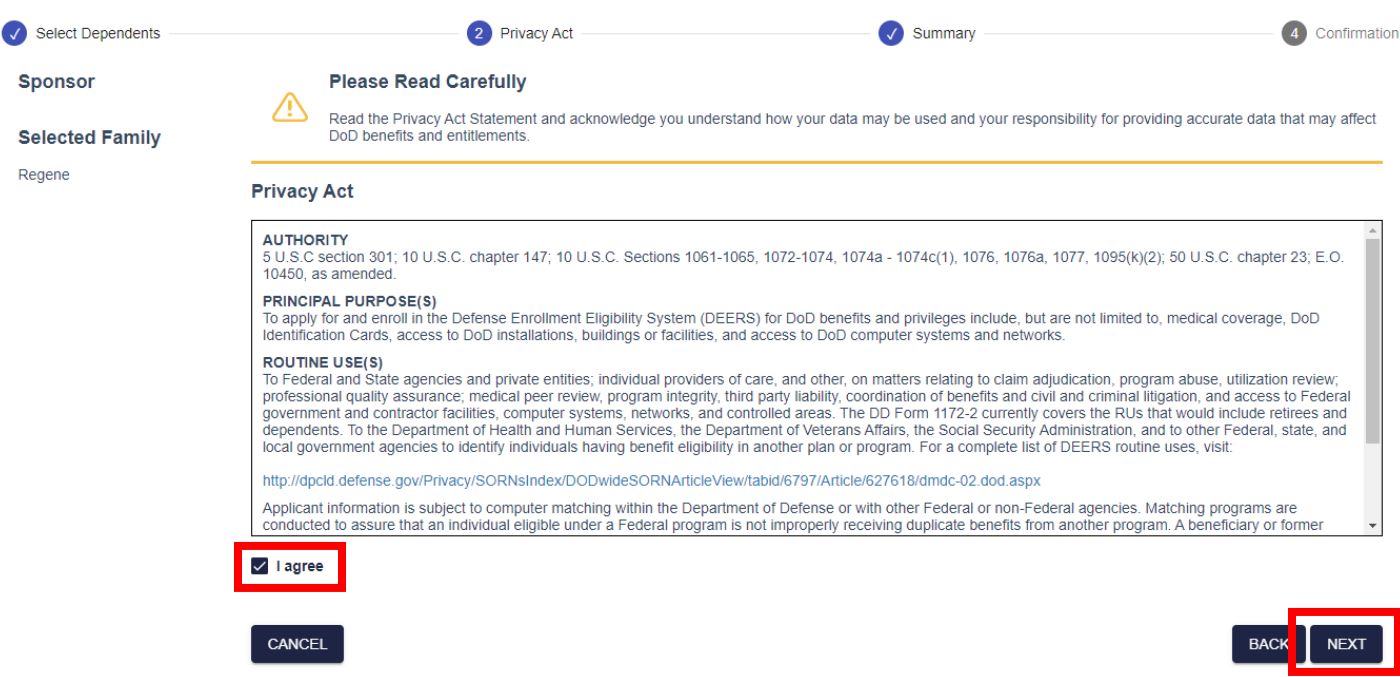

#### **7. Click "CONFIRM" on the Summary Page.**

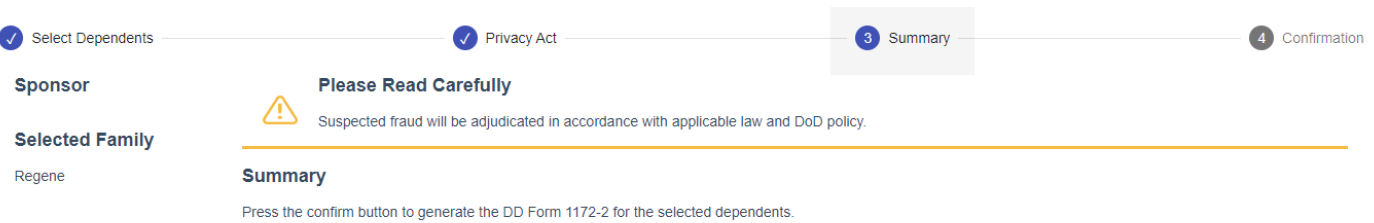

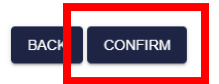

CANCEL

#### **8. Select "DISPLAY FORM"**

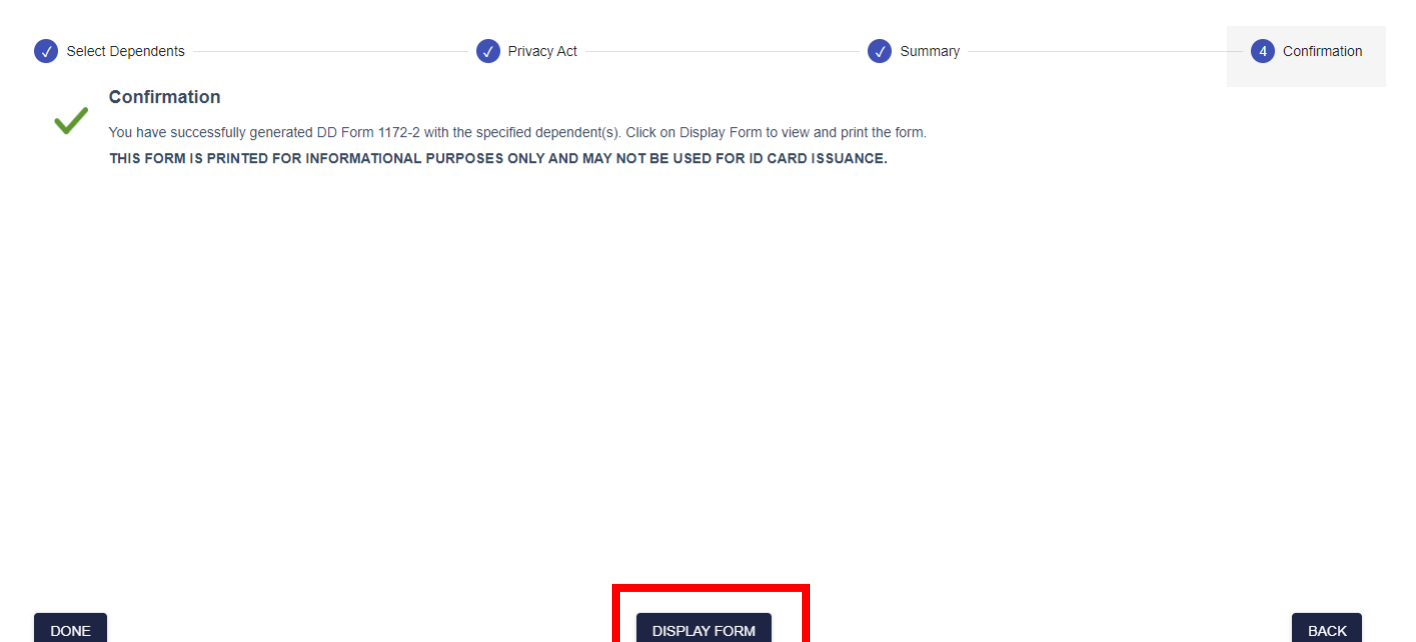

**9. Ensure the Sponsor signs and dates the form in Box 22 & 23 to confirm the dependents in Section V of the DD Form 1172-2.**